# **Agvance Classifications Overview**

Last Modified on 05/29/2024 3:39 pm CDT

A Classification is a label that can be found on master files and other areas including Customers, Products, Vendors, GL Accounts, Tanks, Fields, and more. These Classifications give the ability to filter lists and reports based on whether or not Customers, Products, etc. belong to a group. Each master file has its own unique list. Classifications are user-defined, meaning each company sets up their own Classifications. There is no limit to the number of Classifications to which a Customer, Product, etc. can belong.

# Customer

The list of Customer Classifications is maintained on the Customer tab at Hub / Setup / Company Preferences.

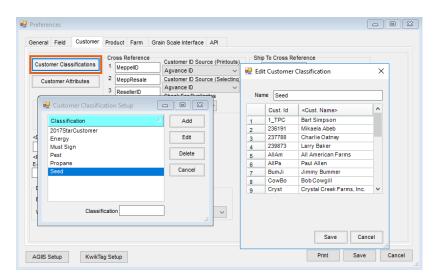

- Customers can be selected on the add or edit of a Classification.
- View, add, or remove Classifications from a single customer on the Customer *Profile* tab of a customer in either Accounting or the Hub.
- Create a new Classification or update an existing one based on report results using the Custom Export tool on the *Manage Classifications* tab as shown here.

### Example Use Cases

The company has multiple statement runs. Use Customer Classifications in conjunction with Saved Sets to ensure that each customer receives the correct statement style.

Create a Classification based on sales report results to create a list of customers to include in a promotional program.

## Product

The list of Product Classifications is maintained on the Product tab at Hub / Setup / Company Preferences.

| Product Classification Setup                                                                                                    | - • ×                                              | Product<br>Product                                                     | Name Dyed Di                                                         | iesel                                                                                                    | 1                                                         |                                                  | Manufacturers<br>Agrium Inc                                                                                                    |
|----------------------------------------------------------------------------------------------------|----------------------------------------------------|------------------------------------------------------------------------|----------------------------------------------------------------------|----------------------------------------------------------------------------------------------------|-----------------------------------------------------------|--------------------------------------------------|----------------------------------------------------------------------------------------------------|
| Classification 2 Agronomy<br>AME<br>Chemical, Fertilizer, & Application<br>Chemicals<br>Corn Sales Order Disc<br>Diesel<br>Dyed Diesel | Add<br>Edit<br>Delete<br>Cancel                    | Cross Refer<br>vel ID<br>vCode<br>vAgency<br>voy<br>k For Duplic<br>e) | 3 DSID01<br>4 DSID02<br>5 DSID03<br>6 DSID2M<br>7 DSID01<br>8 DSID02 | Product Name     FI Oyed Diesel     FI Oyed Diesel     FI Oyed Diesel     FI Oyed Diesel     FI Oyed Diesel     FI Oyed Diesel     F2 Oyed Diesel     #2 Oyed Diesel     #2 Oyed Diesel     #2 Oyed Diesel     #2 Oyed Diesel |                                                           | AB<br>Acre<br>Bags<br>BG50<br>Bott<br>Bu<br>Bulk | Agrotain Int'i<br>Albaugh<br>BAST Corporatio<br>Bayer Cropscien<br>Dow AgroScienc<br>Drexel Chemical<br>Dupont<br>E. I. duPont de Ne<br>Ei Dupont De Ner<br>Add Manufacturn<br>Edit Manufactur |
| requested, even if no hazardous ingre                                                                                                  | active Ali<br>edient on Pai<br>Mat Doc. Why<br>Why | ways Round<br>ckage Quantity<br>e Next Whole Un<br>hen Hazardous       |                                                                      | Save Cancel                                                                                                    | Lot Attributes Product Classifications Product Attributes |                                                  | Delete<br>Manufacturer<br>t<br>D ID<br>de Scannable Iten                                                                                                    |

- Products can be selected when adding or editing a Classification.
- View, add, or remove Classifications from a single Product on the Product *Profile* tab of a product either in Accounting or the Hub.
- Checking the Quick Select Classification box makes products tied to the Classification available on the Quick

Select tab when adding a Sales Invoice.

| Product Selection Quick Select                     |                                                                  |                                      |                                      |                                     |                                                                      |      |
|----------------------------------------------------|------------------------------------------------------------------|--------------------------------------|--------------------------------------|-------------------------------------|----------------------------------------------------------------------|------|
| Select a Classification                            |                                                                  |                                      |                                      |                                     |                                                                      |      |
| Name                                               | △ DeptName                                                       | Location                             | DepartID                             | Product ID                          | Product Name                                                         | Unit |
| Chemical, Fertilizer, & Application<br>Dyed Diesel | Dyed Diesel-00<br>Dyed Diesel-00<br>Dyed Diesel-00<br>Propane-00 | OOMAIN<br>OOMAIN<br>OOMAIN<br>OOMAIN | DsID00<br>DsID00<br>DsID00<br>Prop00 | 1Dyed<br>2Dyed<br>BioDyed<br>PropHH | #1 Dyed Diesel<br>#2 Dyed Diesel<br>Fieldmaster Bio<br>Propane - Hom |      |
| Name                                               | <                                                                |                                      |                                      |                                     |                                                                      | >    |
| Location 00MAIN                                    | ~                                                                |                                      |                                      | Row<br>Height                       | 3 🗧 🖡                                                                | ŧ    |
| Product Name                                       | Quantity Units                                                   |                                      |                                      |                                     |                                                                      |      |
|                                                    |                                                                  |                                      |                                      |                                     |                                                                      |      |

#### Example Use Case

A department manager runs the same sales report each week. Specific Products must be manually selected each time. Utilizing a Product Classification would save time by including all Products in that Classification rather than selecting them individually each time.

### Vendor

The list of Vendor Classifications is maintained on the A/P tab at Accounting / Setup / Preferences.

| Edit<br>Delete | Options<br>te ACH F                                                                   |                      |                                                                                                    |                                                                                                    |                                                                                                    |
|----------------|---------------------------------------------------------------------------------------|----------------------|----------------------------------------------------------------------------------------------------|----------------------------------------------------------------------------------------------------|----------------------------------------------------------------------------------------------------|
| Check File Op  | try Desc<br>mediate<br>e Offset<br>er vendo<br>.:i<br>ayment<br>stions<br>vance Creat | 2345                 | Vend ID<br>Monsanto<br>MySeed<br>OrngHam<br>SyngSeed<br>WinSol<br>Save<br>Cancel                                                                                                    | been paid via an el<br>Bank Account # en<br>[BankAcctNumber]<br>business days for<br>in your bank accou<br>EMail 'From' Address | neckAmount] USD has<br>ectronic payment to you<br>ding with<br>. Please allow 3 banking<br>the funds to be available<br>int.<br>s to use when emailing |
|                | Check File Op                                                                         | e Offset<br>er vendo | mediate     offset     offset     offse | the c Create the Text F                                                                                                    | mediate offset offset offset sevend Have Ayrance Creat Path to Create the Text F Save Cancel                                                           |

- Vendors can be selected upon adding or editing a Classification.
- View, add, or remove Classifications from a single vendor on the Vendor Profile tab.

#### Example Use Case

A company has a large number of bills that are due on the 30<sup>th</sup> of each month. The AP manager would like to break the check runs into manageable sections over the week. Use a combination of *lf paid by* date and Vendor Classification at the *Pay Bills* screen.

### **General Ledger**

The list of GL Classifications is maintained on the G/L tab at Accounting / Setup / Preferences.

| 🖶 G            | L Account Classification Setup  |               | k Check | Be Edit | GL Account Classification | ×      | ation 🗌           | ~             |  |
|----------------|---------------------------------|---------------|---------|---------|---------------------------|--------|-------------------|---------------|--|
|                | assification                    | 🔺 Add         |         | Nam     | Main Location             |        | Last Memo Check # | 10            |  |
| Ma             | ain Location                    | Edit          |         |         | Acct. ID                  | ^      |                   |               |  |
|                |                                 |               | Last AC |         | 1010000-00                |        | # Orig Bank Name  | Company I ^   |  |
|                |                                 | Delete        |         |         | 1020000-00                |        |                   |               |  |
|                |                                 |               |         |         | 1100000-00                |        |                   |               |  |
|                |                                 | Cancel        |         |         | 1102000-00                |        |                   |               |  |
|                |                                 |               |         |         | 1104000-00                |        | _                 |               |  |
|                |                                 |               |         |         | 1106000-00                |        |                   |               |  |
| Classification |                                 |               |         |         | 1130000-00                |        |                   |               |  |
|                |                                 |               |         | 8       | 1131000-00                |        |                   |               |  |
|                |                                 |               | a       |         | 1200000-00                | ~      | -                 |               |  |
| 0              | Checking 8                      |               | _       |         |                           |        |                   |               |  |
| 1              | Checking 9                      |               |         |         |                           |        |                   |               |  |
| 2              | Checking 10                     |               |         |         |                           |        |                   |               |  |
| 3              | Checking 11                     |               |         |         |                           |        |                   |               |  |
| 4              | Checking 12                     |               |         |         | Save                      | Cancel |                   |               |  |
| -              | Checking 13                     |               | -       |         |                           |        | .::               | >             |  |
|                |                                 |               |         |         |                           |        |                   | ,             |  |
| SL A           | ccount Classifications GL Accou | nt Attributes |         |         |                           |        | Save Check        | ing Acct Info |  |
|                |                                 |               |         |         |                           |        |                   |               |  |
| CHI            | File Type                       |               |         |         |                           |        |                   |               |  |
| tand           | lard 🗸                          |               |         |         |                           |        |                   |               |  |

- GL Accounts can be selected upon adding or editing a Classification.
- View, add, or remove classifications from a single GL Account on the GL Profile tab.

#### Example Use Case

A company has a clearing account set up for each Location. Although staff has been trained to only use this account

for zero-dollar transactions, there have been times when the month gets closed with a balance in one of the accounts. Checking the account balances has been added as part of the weekly processes which includes running the trial balance after manually selecting each clearing account. This process could be streamlined by setting up a GL Classification to select these GL Accounts.

# Fields

The list of Field Classifications is maintained on the Field tab at Hub / Setup / Company Preferences.

| 🖳 Preferences                                                                             |                     |                                              |                       |
|-------------------------------------------------------------------------------------------|---------------------|----------------------------------------------|-----------------------|
| General Field Customer Product Farm                                                       | Grain Scale Interfa | ICE API                                      |                       |
| 💀 Field Classification Setup                                                              |                     | 💀 Edit Field Classification 🛛 🗙              |                       |
| Classification 🔺                                                                          | Add                 | Name Pasture                                 |                       |
| Pasture                                                                                   | Edit                | Name Pasture                                 | ndary                 |
|                                                                                           | Delete              | 1 ZuzSa West of the Old Windmill             |                       |
|                                                                                           | Cancel              | 2 AndBa Wire East<br>3 239873 Wire's back 80 |                       |
|                                                                                           |                     |                                              |                       |
|                                                                                           | =                   |                                              | Field Attributes      |
| Classification                                                                            |                     |                                              | Field Classifications |
| Applicator                                                                                |                     |                                              | Description V         |
| Warn if custom applied is not checked whe<br>Validate applicator license on custom applie |                     |                                              |                       |
| <field 500="" classification="" ft="" of="" school="" within=""></field>                  |                     | Save Cancel                                  |                       |
| AGIIS Setup KwikTag Setup                                                                 |                     | Print                                        | Save Cancel           |

- Fields can be selected upon adding or editing a Classification.
- View, add, or remove Classifications from a single field on the Field *Profile* tab.

### Example Use Case

There is a significant number of Growers with both grain and pastured fields. Several Growers frequently ask for field history for grain-only fields. Setting a Classification on the pastured fields only gives the ability to exclude pastured fields from the Field History reports based on Classification.

### Tanks

The list of Tank Classifications is maintained at Energy / Setup / Preferences.

| 🖳 Preferences                        |                                  |
|--------------------------------------|----------------------------------|
| 🖳 LPTank Classification Setup        | 🛃 Edit LPTank Classification 🛛 🗙 |
| Classification 🛆 Add                 | Name Inter Company Tanks         |
| Inter Company Tanks Edit             | <tank sn=""></tank>              |
| Delete                               | 1 1Dyed4<br>2 2Dyed4             |
|                                      | 2 2Dyed4<br>3 Clear4             |
| Cancel                               | 4 Gas4                           |
|                                      | 5 Soy4                           |
|                                      |                                  |
| Classification                       |                                  |
| l                                    |                                  |
| 7 05STIL 1220000-00                  |                                  |
|                                      |                                  |
| Tank Classifications Tank Attributes | Save Cancel                      |

- Tanks can be selected when adding or editing a Classification.
- View, add, or remove Classifications from a single field on the Tank User Defined tab.

### Example Use Case

Drivers deliver to a mix of customer-owned and company-owned tanks. It is important to keep an accurate list of company-owned tanks. A list of company-owned tanks can be run by filtering for tanks set to the Company-Owned Classification.